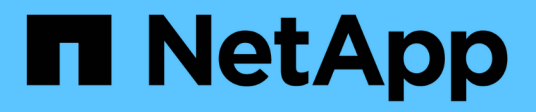

# 스토리지 관리 SnapCenter Plug-in for VMware vSphere 4.7

NetApp January 18, 2024

This PDF was generated from https://docs.netapp.com/ko-kr/sc-plugin-vmware-vsphere-47/scpivs44\_add\_storage\_01.html on January 18, 2024. Always check docs.netapp.com for the latest.

# 목차

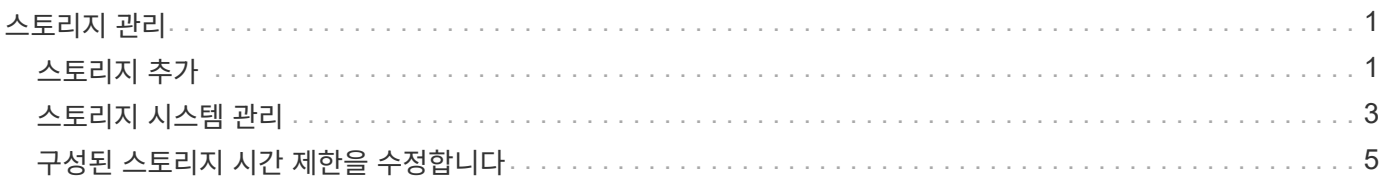

# <span id="page-2-0"></span>스토리지 관리

## <span id="page-2-1"></span>스토리지 추가

VM을 백업 또는 복원하려면 먼저 스토리지 클러스터 또는 스토리지 VM을 추가해야 합니다. 스토리지를 추가하면 VMware vSphere용 SnapCenter 플러그인이 vCenter에서 백업 및 복구 작업을 인식하고 관리할 수 있습니다.

### • 사용할 GUI

VMware vSphere 웹 클라이언트를 사용하여 스토리지를 추가합니다.

• 대규모 LUN

VMware vSphere 4.5 이상용 SnapCenter 플러그인은 ASA 애그리게이트에서 최대 128TB의 대용량 LUN에서 데이터 저장소를 지원합니다. 대규모 LUN의 경우 SnapCenter는 지연 시간을 방지하기 위해 일반 프로비저닝된 LUN만 지원합니다.

• VVOL(VMware 가상 볼륨)

먼저 VVol 스토리지 시스템을 VMware vSphere용 ONTAP Tools에 추가한 다음 VVol 스토리지 시스템을 VMware vSphere용 SnapCenter 플러그인에 추가해야 합니다.

자세한 내용은 을 참조하십시오 ["VMware vSphere](https://docs.netapp.com/vapp-98/index.jsp)[용](https://docs.netapp.com/vapp-98/index.jsp) [ONTAP](https://docs.netapp.com/vapp-98/index.jsp) [툴](https://docs.netapp.com/vapp-98/index.jsp)["](https://docs.netapp.com/vapp-98/index.jsp)

#### 시작하기 전에

ESXi 서버, SnapCenter VMware 플러그인 및 각 vCenter를 동시에 동기화해야 합니다. 저장소를 추가하려고 하지만 vCenter의 시간 설정이 동기화되지 않은 경우 Java 인증서 오류로 인해 작업이 실패할 수 있습니다.

#### 이 작업에 대해

SnapCenter VMware 플러그인은 직접 연결된 스토리지 VM과 스토리지 클러스터의 스토리지 VM에서 백업 및 복원 작업을 수행합니다.

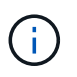

SnapCenter VMware 플러그인을 사용하여 VMDK에서 애플리케이션 기반 백업을 지원하는 경우 SnapCenter GUI를 사용하여 스토리지 자격 증명을 입력하고 스토리지 시스템을 등록해야 합니다.

- 연결된 모드의 vCenter의 경우 각 vCenter에 스토리지 시스템을 별도로 추가해야 합니다.
- 스토리지 VM의 이름이 관리 LIF로 확인되어야 합니다.

SnapCenter에서 스토리지 VM 이름에 대한 ETC 호스트 항목을 추가한 경우 가상 어플라이언스에서 해당 항목을 확인할 수 있는지 확인해야 합니다.

관리 LIF로 해결할 수 없는 이름의 스토리지 VM을 추가하는 경우 플러그인이 해당 스토리지 VM의 데이터 저장소 또는 볼륨을 검색할 수 없기 때문에 예약된 백업 작업이 실패합니다. 이 경우 스토리지 VM을 SnapCenter에 추가하고 관리 LIF를 지정하거나 스토리지 VM이 포함된 클러스터를 추가하고 클러스터 관리 LIF를 지정하십시오.

• 스토리지 자격 증명은 SnapCenter VMware 플러그인의 여러 인스턴스 또는 Windows SnapCenter Server와 vCenter의 SnapCenter 플러그인 간에 공유되지 않습니다.

단계

- 1. vSphere 웹 클라이언트의 왼쪽 탐색 창에서 \* Storage Systems \* 를 클릭합니다.
- 2. 스토리지 시스템 페이지에서 을 클릭합니다 + \* 추가 \*.

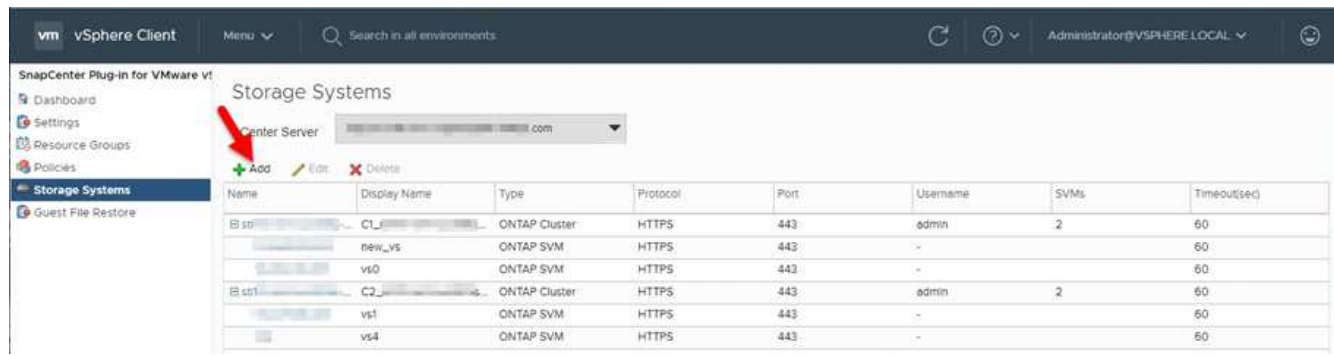

3. 스토리지 시스템 추가 \* 마법사에서 다음 표에 나열된 기본 스토리지 VM 또는 클러스터 정보를 입력합니다.

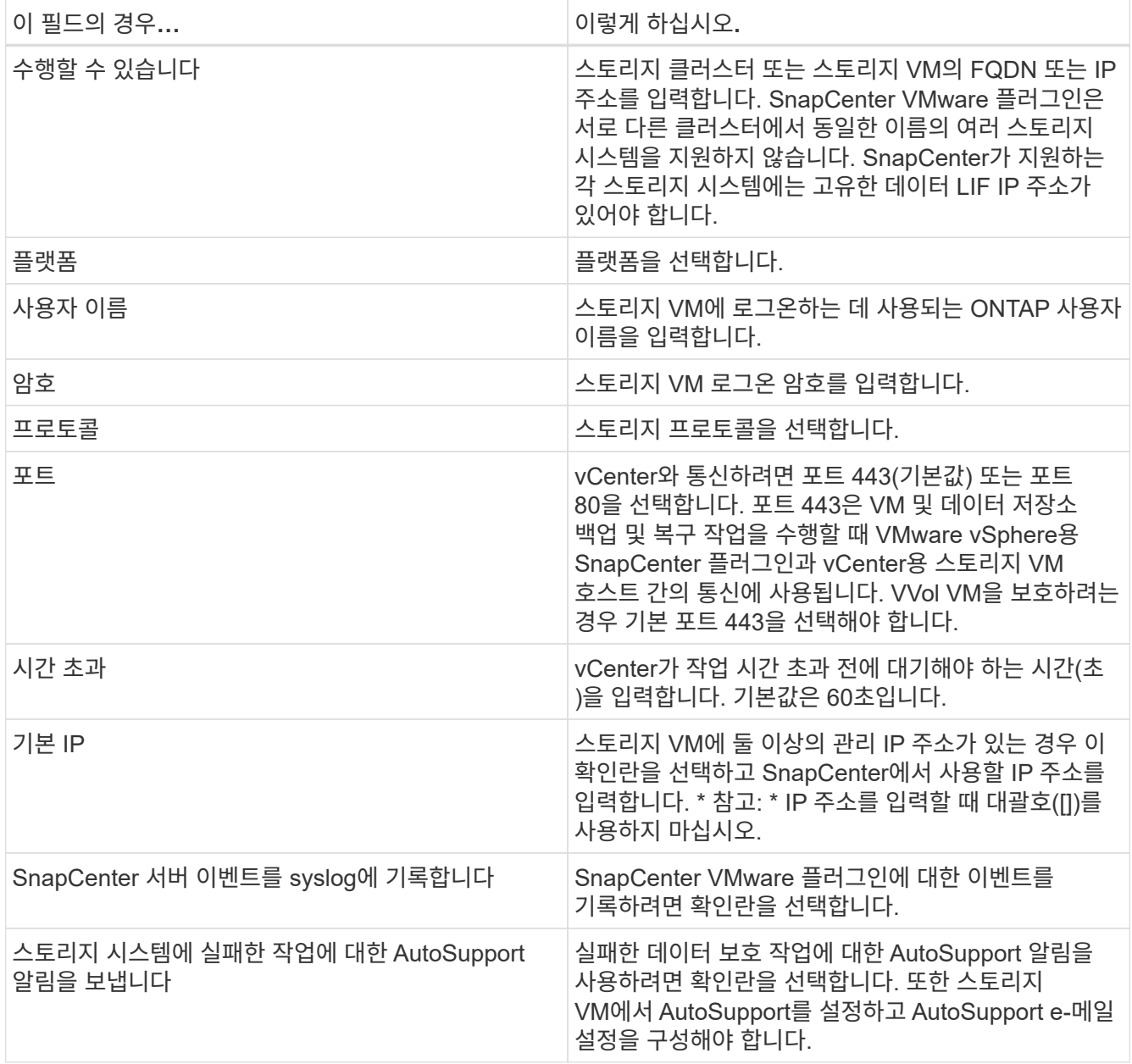

4. 추가 \* 를 클릭합니다.

스토리지 클러스터를 추가하면 해당 클러스터의 모든 스토리지 VM이 자동으로 추가됩니다. 자동으로 추가된 스토리지 VM(일명 "암시적" 스토리지 VM)은 사용자 이름 대신 하이픈(-)과 함께 클러스터 요약 페이지에 표시됩니다. 사용자 이름은 명시적 스토리지 엔터티에 대해서만 표시됩니다.

# <span id="page-4-0"></span>스토리지 시스템 관리

VMware vSphere 웹 클라이언트를 사용하여 VM 또는 데이터 저장소를 백업하거나 복구하려면 먼저 스토리지를 추가해야 합니다.

### 스토리지 **VM**을 수정합니다

VMware vSphere 웹 클라이언트를 사용하면 VMware vSphere용 SnapCenter 플러그인에 등록되어 VM 데이터 보호 작업에 사용되는 클러스터 및 스토리지 VM의 구성을 수정할 수 있습니다.

클러스터(암시적 스토리지 VM라고도 함)의 일부로 자동 추가된 스토리지 VM을 수정하는 경우 해당 스토리지 VM은 명시적 스토리지 VM으로 변경되며 해당 클러스터의 나머지 스토리지 VM을 변경하지 않고 개별적으로 삭제할 수 있습니다. 스토리지 시스템 페이지에서 암시적 스토리지 VM의 경우 사용자 이름이 "-"로 표시됩니다. 사용자 이름은 클러스터 목록의 명시적 스토리지 VM에만 표시되고 ExplicitSVM 플래그가 TRUE로 설정됩니다. 모든 스토리지 VM은 항상 연결된 클러스터 아래에 나열됩니다.

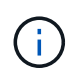

SnapCenter GUI를 사용하여 애플리케이션 기반 데이터 보호 작업을 위해 스토리지 VM을 추가한 경우 동일한 GUI를 사용하여 해당 스토리지 VM을 수정해야 합니다.

단계

1. VMware vSphere 웹 클라이언트의 왼쪽 탐색 창에서 \* Storage Systems \* 를 클릭합니다.

2. 스토리지 시스템 \* 페이지에서 수정할 스토리지 VM을 선택한 다음 을 클릭합니다 \* 편집 \*.

3. Edit Storage System \* 창에서 새 값을 입력한 다음 \* Update \* 를 클릭하여 변경 사항을 적용합니다.

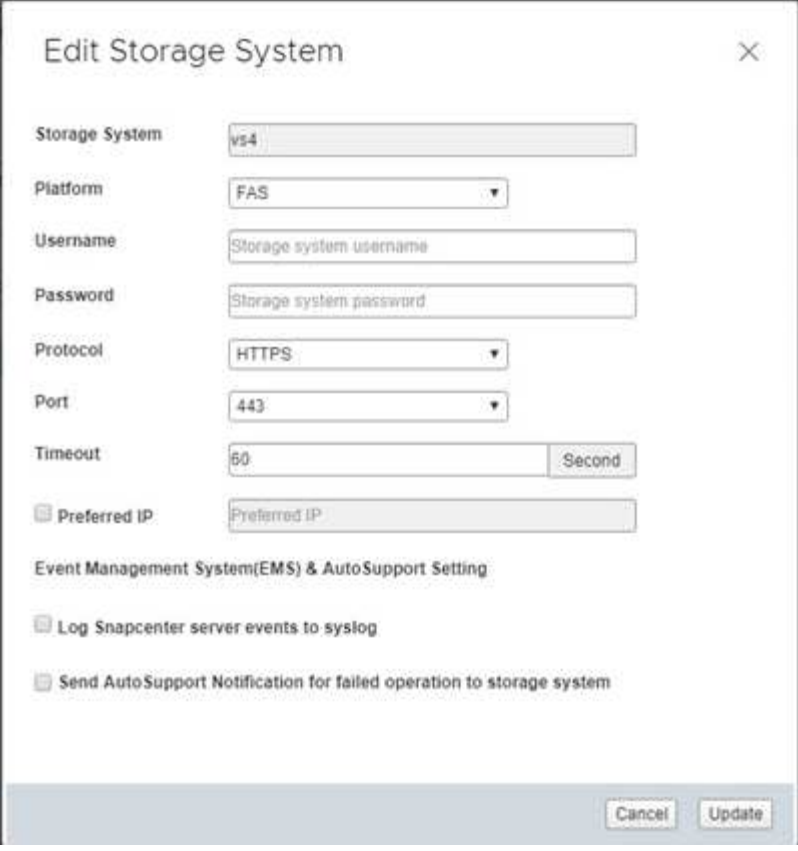

## 스토리지 **VM**의 이름을 바꿉니다

VM을 리소스 그룹에 추가한 후 이름을 변경하면 VMware vSphere용 SnapCenter 플러그인이 이름이 아닌 VM UUID에서 작동하므로 리소스 페이지에 새 이름이 표시되지 않을 수 있습니다.

리소스 페이지에 새 VM 이름이 표시되도록 하려면 다음을 수행합니다.

- 1. 리소스 그룹을 편집하고 VM을 제거합니다.
- 2. VM의 이름을 바꿉니다.
- 3. VM을 리소스 그룹에 다시 추가합니다.

### 스토리지 **VM**을 제거합니다

VMware vSphere 웹 클라이언트를 사용하여 vCenter의 인벤토리에서 스토리지 VM을 제거할 수 있습니다.

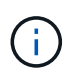

SnapCenter GUI를 사용하여 애플리케이션 기반 데이터 보호 작업을 위해 스토리지 VM을 추가한 경우 동일한 GUI를 사용하여 해당 스토리지 VM을 수정해야 합니다.

#### 시작하기 전에

스토리지 VM을 제거하려면 먼저 스토리지 VM의 모든 데이터 저장소를 마운트 해제해야 합니다.

이 작업에 대해

리소스 그룹에 제거하는 스토리지 VM에 상주하는 백업이 있는 경우 해당 리소스 그룹에 대한 후속 백업이 실패합니다.

- 1. VMware vSphere 웹 클라이언트의 왼쪽 탐색 창에서 \* Storage Systems \* 를 클릭합니다.
- 2. 스토리지 시스템 \* 페이지에서 제거할 스토리지 VM을 선택한 다음 \* 삭제 \* 를 클릭합니다.
- 3. 스토리지 시스템 제거 \* 확인 상자에서 \* 스토리지 시스템 삭제 \* 확인란을 선택한 다음 \* 예 \* 를 클릭하여 확인합니다.
- 4. 제거된 스토리지 VM이 ESXi 6.7 Server에서 관리되는 경우 웹 클라이언트 서비스를 다시 시작해야 합니다.

["VMware vSphere](https://docs.netapp.com/ko-kr/sc-plugin-vmware-vsphere-47/scpivs44_manage_the_vmware_vsphere_web_client_service.html) [웹](https://docs.netapp.com/ko-kr/sc-plugin-vmware-vsphere-47/scpivs44_manage_the_vmware_vsphere_web_client_service.html) [클라이언트](https://docs.netapp.com/ko-kr/sc-plugin-vmware-vsphere-47/scpivs44_manage_the_vmware_vsphere_web_client_service.html) [서비스를](https://docs.netapp.com/ko-kr/sc-plugin-vmware-vsphere-47/scpivs44_manage_the_vmware_vsphere_web_client_service.html) [다시](https://docs.netapp.com/ko-kr/sc-plugin-vmware-vsphere-47/scpivs44_manage_the_vmware_vsphere_web_client_service.html) [시작합니다](https://docs.netapp.com/ko-kr/sc-plugin-vmware-vsphere-47/scpivs44_manage_the_vmware_vsphere_web_client_service.html)[".](https://docs.netapp.com/ko-kr/sc-plugin-vmware-vsphere-47/scpivs44_manage_the_vmware_vsphere_web_client_service.html)

# <span id="page-6-0"></span>구성된 스토리지 시간 제한을 수정합니다

과거에는 백업이 성공적으로 실행되었지만 VMware vSphere용 SnapCenter 플러그인이 스토리지 시스템을 대기해야 하는 시간이 구성된 시간 초과 기간을 초과할 경우 백업이 실패할 수 있습니다. 이 상황이 발생하면 구성된 시간 초과를 증가시킬 수 있습니다.

오류가 발생할 수 있습니다 Unable to discover resources on SCV: Unable to get storage details for datastore <xxx>…

단계

1. VMware vSphere 웹 클라이언트에서 \* Storage Systems \* 를 클릭합니다.

- 2. 스토리지 시스템 페이지에서 수정할 스토리지 시스템을 선택하고 \* Edit \* 를 클릭합니다.
- 3. 시간 초과 필드에서 초 수를 늘립니다.

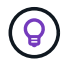

대규모 환경에서는 180초가 권장됩니다.

Copyright © 2024 NetApp, Inc. All Rights Reserved. 미국에서 인쇄됨 본 문서의 어떠한 부분도 저작권 소유자의 사전 서면 승인 없이는 어떠한 형식이나 수단(복사, 녹음, 녹화 또는 전자 검색 시스템에 저장하는 것을 비롯한 그래픽, 전자적 또는 기계적 방법)으로도 복제될 수 없습니다.

NetApp이 저작권을 가진 자료에 있는 소프트웨어에는 아래의 라이센스와 고지사항이 적용됩니다.

본 소프트웨어는 NetApp에 의해 '있는 그대로' 제공되며 상품성 및 특정 목적에의 적합성에 대한 명시적 또는 묵시적 보증을 포함하여(이에 제한되지 않음) 어떠한 보증도 하지 않습니다. NetApp은 대체품 또는 대체 서비스의 조달, 사용 불능, 데이터 손실, 이익 손실, 영업 중단을 포함하여(이에 국한되지 않음), 이 소프트웨어의 사용으로 인해 발생하는 모든 직접 및 간접 손해, 우발적 손해, 특별 손해, 징벌적 손해, 결과적 손해의 발생에 대하여 그 발생 이유, 책임론, 계약 여부, 엄격한 책임, 불법 행위(과실 또는 그렇지 않은 경우)와 관계없이 어떠한 책임도 지지 않으며, 이와 같은 손실의 발생 가능성이 통지되었다 하더라도 마찬가지입니다.

NetApp은 본 문서에 설명된 제품을 언제든지 예고 없이 변경할 권리를 보유합니다. NetApp은 NetApp의 명시적인 서면 동의를 받은 경우를 제외하고 본 문서에 설명된 제품을 사용하여 발생하는 어떠한 문제에도 책임을 지지 않습니다. 본 제품의 사용 또는 구매의 경우 NetApp에서는 어떠한 특허권, 상표권 또는 기타 지적 재산권이 적용되는 라이센스도 제공하지 않습니다.

본 설명서에 설명된 제품은 하나 이상의 미국 특허, 해외 특허 또는 출원 중인 특허로 보호됩니다.

제한적 권리 표시: 정부에 의한 사용, 복제 또는 공개에는 DFARS 252.227-7013(2014년 2월) 및 FAR 52.227- 19(2007년 12월)의 기술 데이터-비상업적 품목에 대한 권리(Rights in Technical Data -Noncommercial Items) 조항의 하위 조항 (b)(3)에 설명된 제한사항이 적용됩니다.

여기에 포함된 데이터는 상업용 제품 및/또는 상업용 서비스(FAR 2.101에 정의)에 해당하며 NetApp, Inc.의 독점 자산입니다. 본 계약에 따라 제공되는 모든 NetApp 기술 데이터 및 컴퓨터 소프트웨어는 본질적으로 상업용이며 개인 비용만으로 개발되었습니다. 미국 정부는 데이터가 제공된 미국 계약과 관련하여 해당 계약을 지원하는 데에만 데이터에 대한 전 세계적으로 비독점적이고 양도할 수 없으며 재사용이 불가능하며 취소 불가능한 라이센스를 제한적으로 가집니다. 여기에 제공된 경우를 제외하고 NetApp, Inc.의 사전 서면 승인 없이는 이 데이터를 사용, 공개, 재생산, 수정, 수행 또는 표시할 수 없습니다. 미국 국방부에 대한 정부 라이센스는 DFARS 조항 252.227-7015(b)(2014년 2월)에 명시된 권한으로 제한됩니다.

#### 상표 정보

NETAPP, NETAPP 로고 및 <http://www.netapp.com/TM>에 나열된 마크는 NetApp, Inc.의 상표입니다. 기타 회사 및 제품 이름은 해당 소유자의 상표일 수 있습니다.